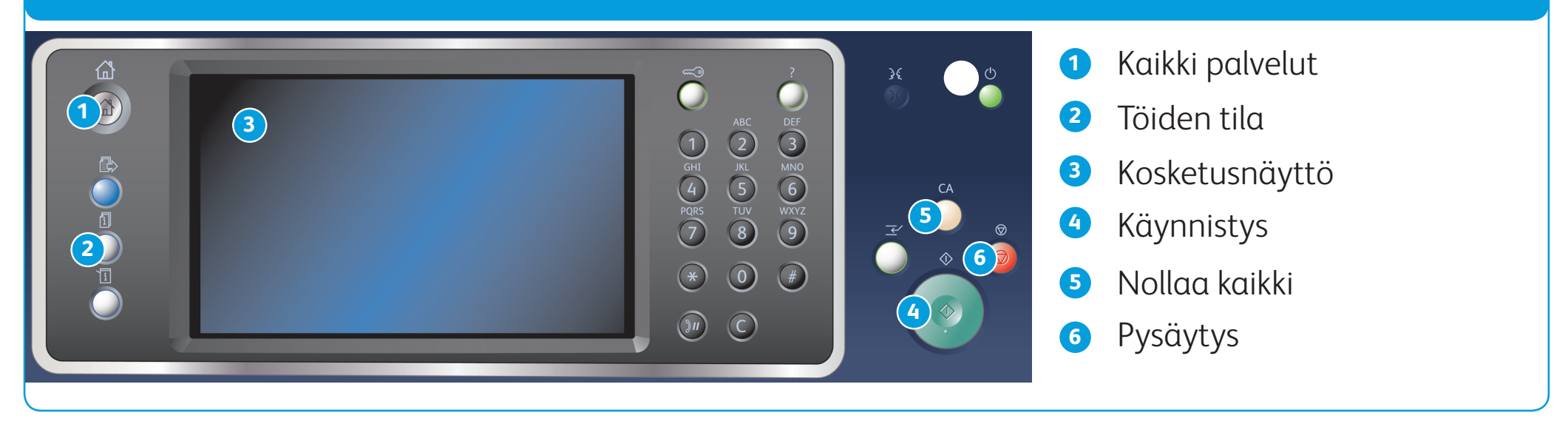

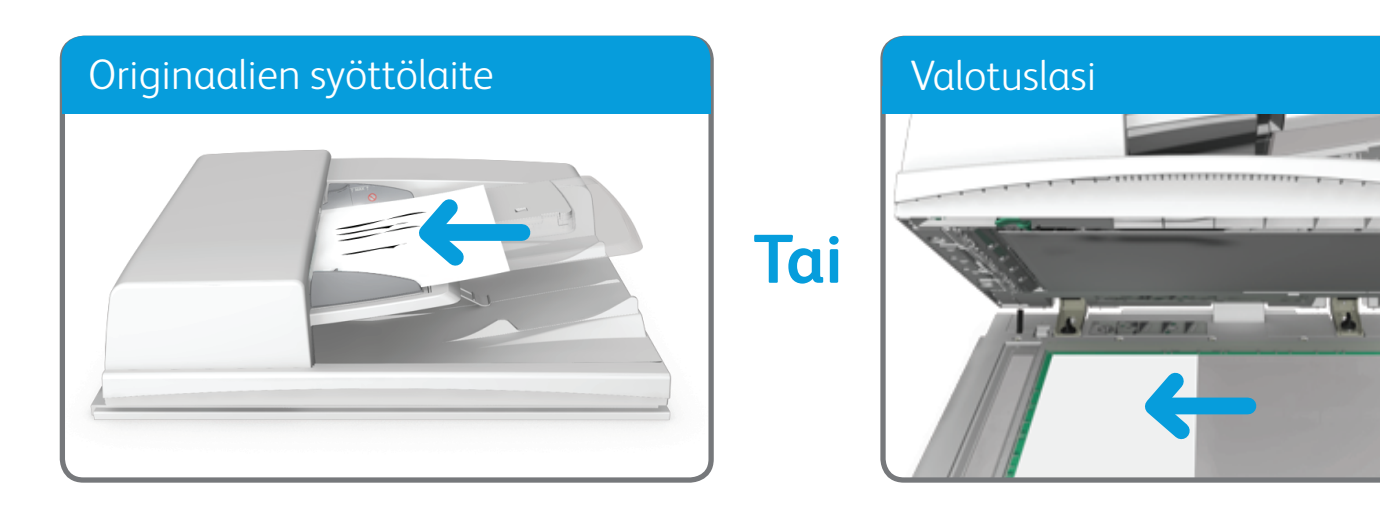

#### **Lisätietoja**

Lisätietoja on käyttöoppaassa osoitteessa http://www.support.xerox.com

©2014 Xerox Corporation. Kaikki oikeudet pidätetään. Xerox® ja XEROX ja kuviomerkki® ovat Xerox Corporationin tavaramerkkejä Yhdysvalloissa ja/tai muissa maissa.

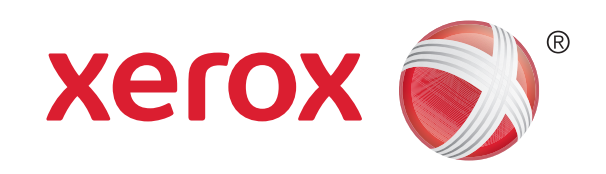

1. Aseta originaalit etusivut ylöspäin syöttölaitteen syöttöalustalle. Siirrä syöttöohjain originaaleja vasten. Tai

- 2. Peruuta mahdolliset aiemmat ohjelmavalinnat painamalla Nollaa kaikki -näppäintä.
- 3. Paina Kaikki palvelut -näppäintä.
- 4. Valitse kosketusnäytöstä Kopiointi.
- 5. Jos tarpeen, valitse Kopiointi-kortti. Yleensä tämä on etualalla näkyvä kortti, kun kopiointipalvelu valitaan.
- 6. Tee tarvittavat valinnat.
- 
- 7. Anna kopiomäärä ohjaustaulun numeronäppäimistöstä.
- 8. Aloita originaalien skannaus painamalla ohjaustaulun Käynnistys-näppäintä.

Nosta syöttölaite ylös. Aseta originaali skannattava puoli alaspäin valotuslasin vasempaan takakulmaan. Laske syöttölaite alas.

## Kopioiminen

## **Ohjaustaulu**

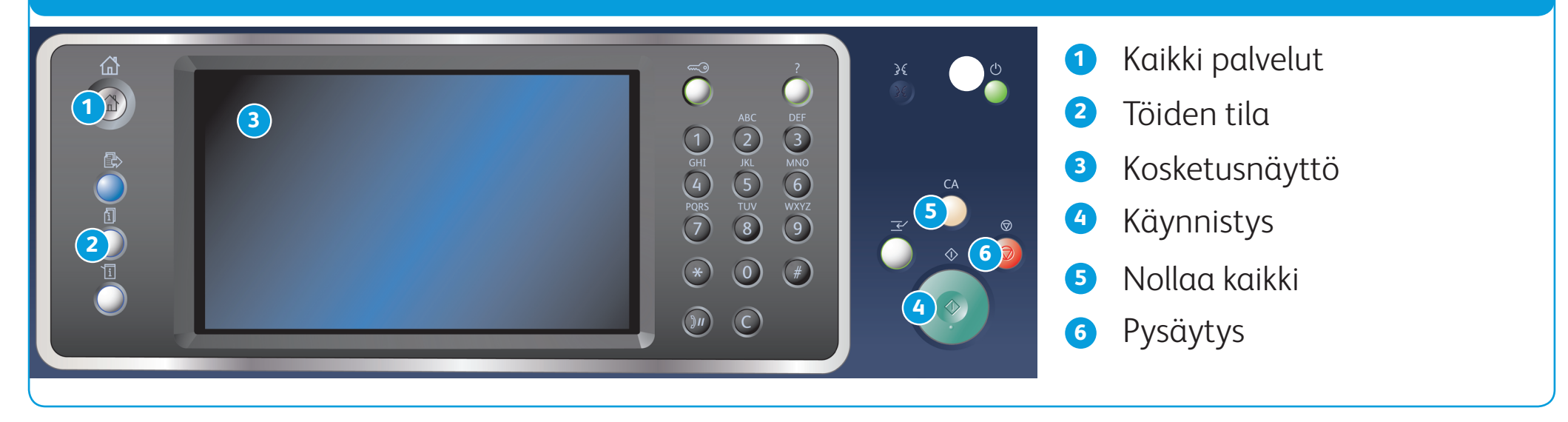

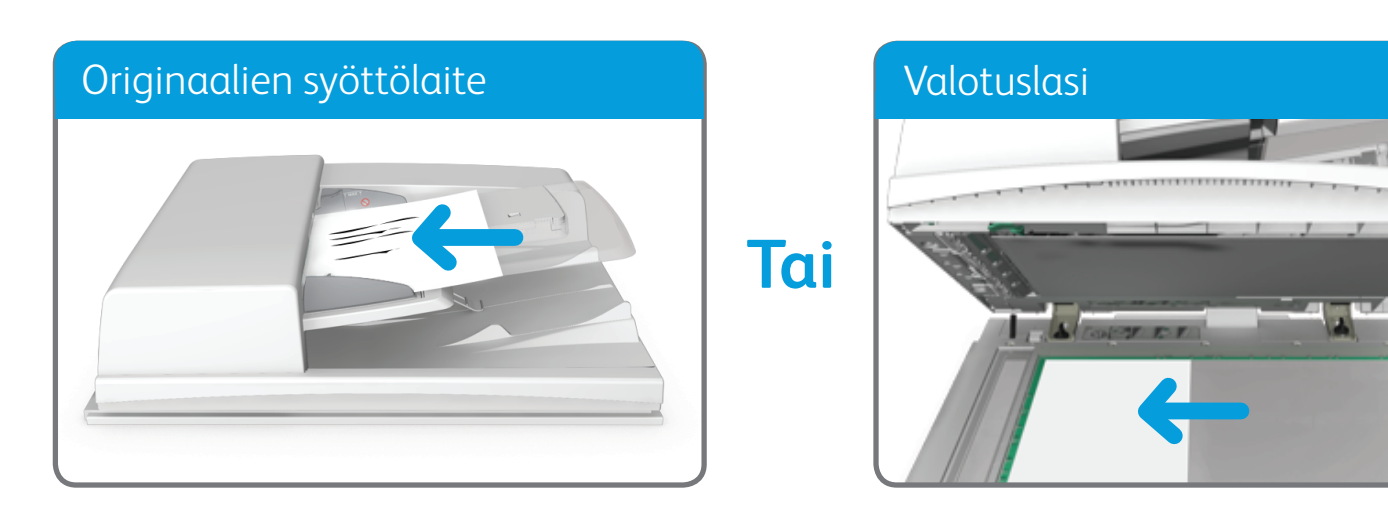

**Lisätietoja**

Lisätietoja on käyttöoppaassa osoitteessa http://www.support.xerox.com

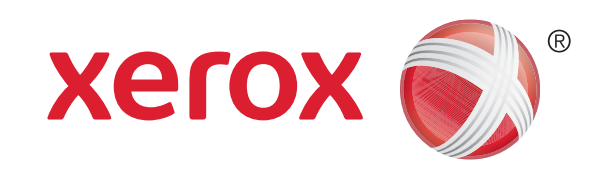

# Faksin lähettäminen

### **Ohjaustaulu**

1. Aseta originaalit etusivut ylöspäin syöttölaitteen syöttöalustalle. Siirrä syöttöohjain originaaleja vasten. Tai

- 2. Peruuta mahdolliset aiemmat ohjelmavalinnat painamalla Nollaa kaikki -näppäintä.
- 3. Paina Kaikki palvelut -näppäintä.
- 4. Valitse kosketusnäytöstä Faksi.
- 5. Valitse tarvittaessa Faksi-kortti. Yleensä tämä on etualalla näkyvä kortti, kun faksipalvelu valitaan.
- 6. Valitse Anna faksinumero -ruutu ja anna vastaanottajan faksinumero ohjaustaulun tai näytön näppäimistöstä.
- 
- 7. Valitse Lisää.
	- • Jos haluat lähettää asiakirjan usealle vastaanottajalle, anna yksi vastaanottaja kerrallaan ja valitse joka kerran jälkeen Lisää.
- 8. Tallenna antamasi tiedot valitsemalla Sulje.
- 9. Tee tarvittavat valinnat.

Nosta syöttölaite ylös. Aseta originaali skannattava puoli alaspäin valotuslasin vasempaan takakulmaan. Laske syöttölaite alas.

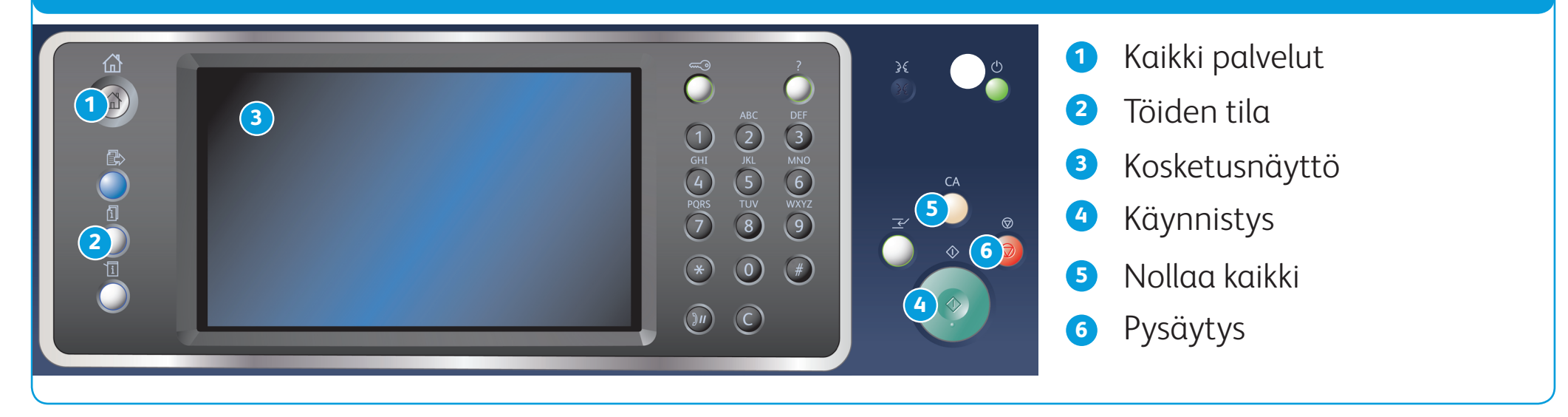

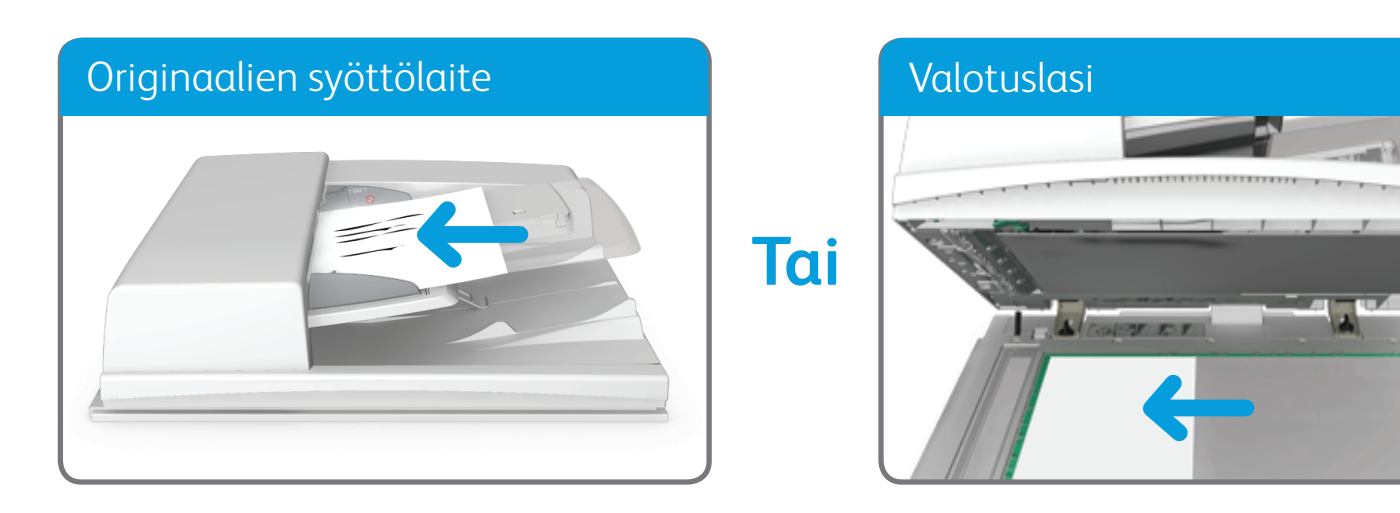

**Lisätietoja** Lisätietoja on käyttöoppaassa osoitteessa http://www.support.xerox.com

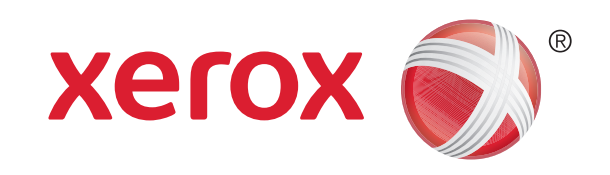

## Xerox® WorkCentre™ 5945/5955 -monitoimitulostin

## Palvelinfaksin lähettäminen

## **Ohjaustaulu**

1. Aseta originaalit etusivut ylöspäin syöttölaitteen syöttöalustalle. Siirrä syöttöohjain originaaleja vasten. Tai

- 2. Peruuta mahdolliset aiemmat ohjelmavalinnat painamalla Nollaa kaikki -näppäintä.
- 3. Paina Kaikki palvelut -näppäintä.
- 4. Valitse Palvelinfaksi.
- 5. Valitse tarvittaessa Palvelinfaksi-kortti. Yleensä tämä on etualalla näkyvä kortti, kun palvelinfaksipalvelu valitaan.
- 6. Valitse Anna faksinumero -ruutu ja anna vastaanottajan faksinumero ohjaustaulun tai näytön näppäimistöstä.
- 
- 7. Valitse Lisää.
	- • Jos haluat lähettää asiakirjan usealle vastaanottajalle, anna yksi vastaanottaja kerrallaan ja valitse joka kerran jälkeen Lisää.
- 8. Tallenna antamasi tiedot valitsemalla Sulje.
- 9. Tee tarvittavat valinnat.

Nosta syöttölaite ylös. Aseta originaali skannattava puoli alaspäin valotuslasin vasempaan takakulmaan. Laske syöttölaite alas.

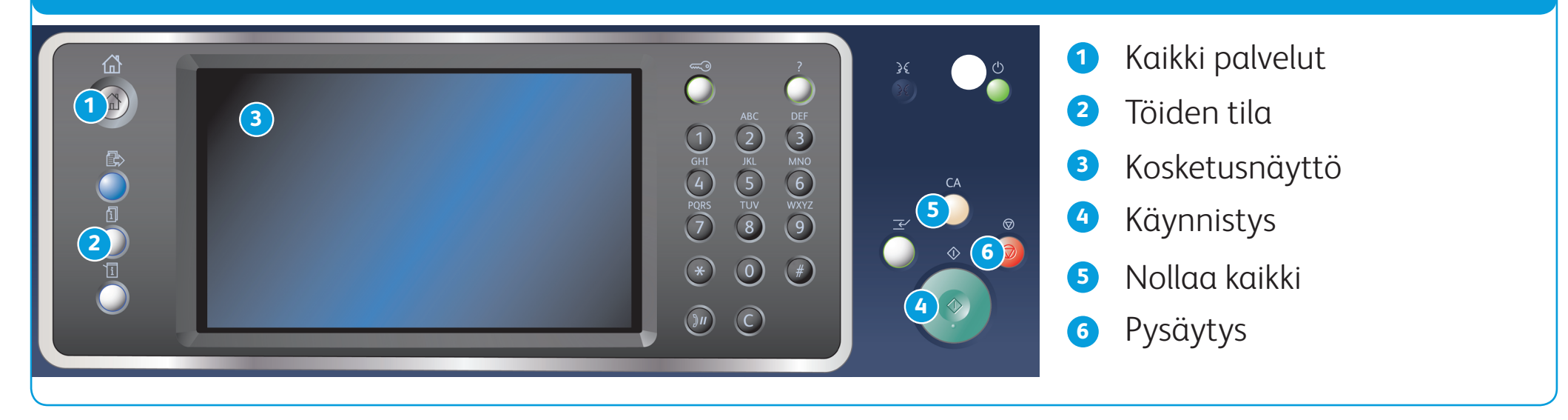

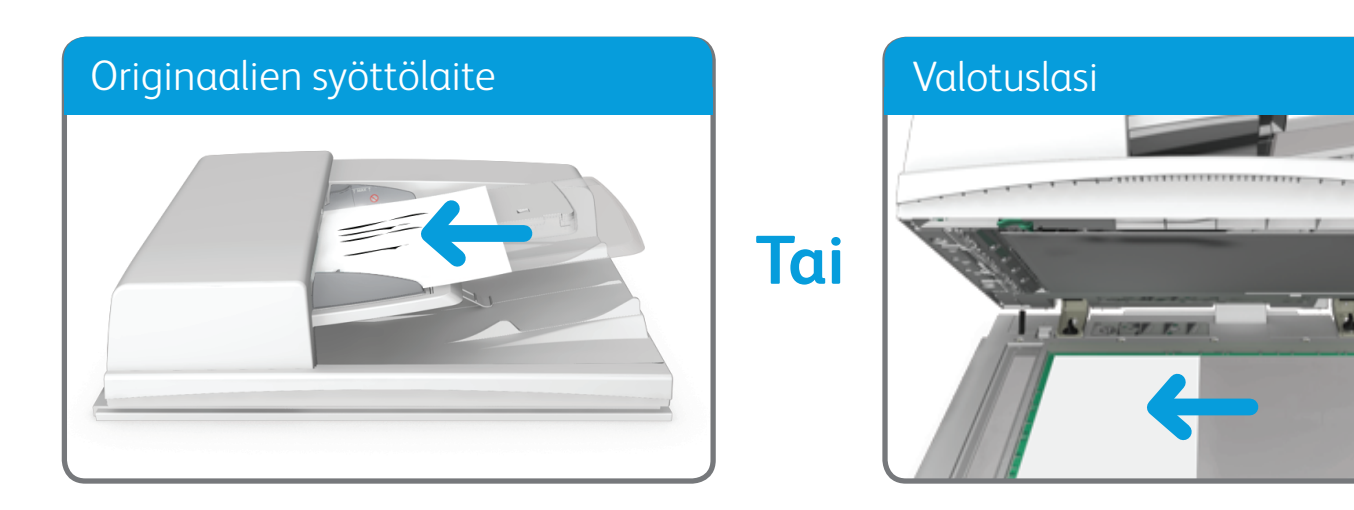

**Lisätietoja**

Lisätietoja on käyttöoppaassa osoitteessa http://www.support.xerox.com

©2014 Xerox Corporation. Kaikki oikeudet pidätetään. Xerox® ja XEROX ja kuviomerkki® ovat Xerox Corporationin tavaramerkkejä Yhdysvalloissa ja/tai muissa maissa.

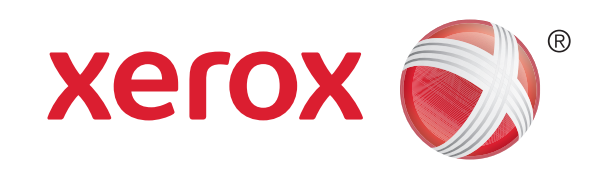

## Xerox® WorkCentre™ 5945/5955 -monitoimitulostin

## Internet-faksin lähettäminen

### **Ohjaustaulu**

1. Aseta originaalit etusivut ylöspäin syöttölaitteen syöttöalustalle. Siirrä syöttöohjain originaaleja vasten. Tai

- 2. Peruuta mahdolliset aiemmat ohjelmavalinnat painamalla Nollaa kaikki -näppäintä.
- 3. Paina Kaikki palvelut -näppäintä.
- 4. Valitse Internet-faksi.
- 5. Valitse tarvittaessa Internet-faksi-kortti. Yleensä tämä on etualalla näkyvä kortti, kun Internet-faksipalvelu valitaan.
- 6. Valitse Uusi vastaanottaja....
- 7. Anna vastaanottajan sähköpostiosoite näytön näppäimistöstä.
- 8. Valitse Lisää.
	- • Jos haluat lähettää asiakirjan usealle vastaanottajalle, anna yksi vastaanottaja kerrallaan ja valitse joka kerran jälkeen Lisää.
- 9. Tallenna antamasi tiedot valitsemalla Sulje.

Nosta syöttölaite ylös. Aseta originaali skannattava puoli alaspäin valotuslasin vasempaan takakulmaan. Laske syöttölaite alas.

10. Tee tarvittavat valinnat.

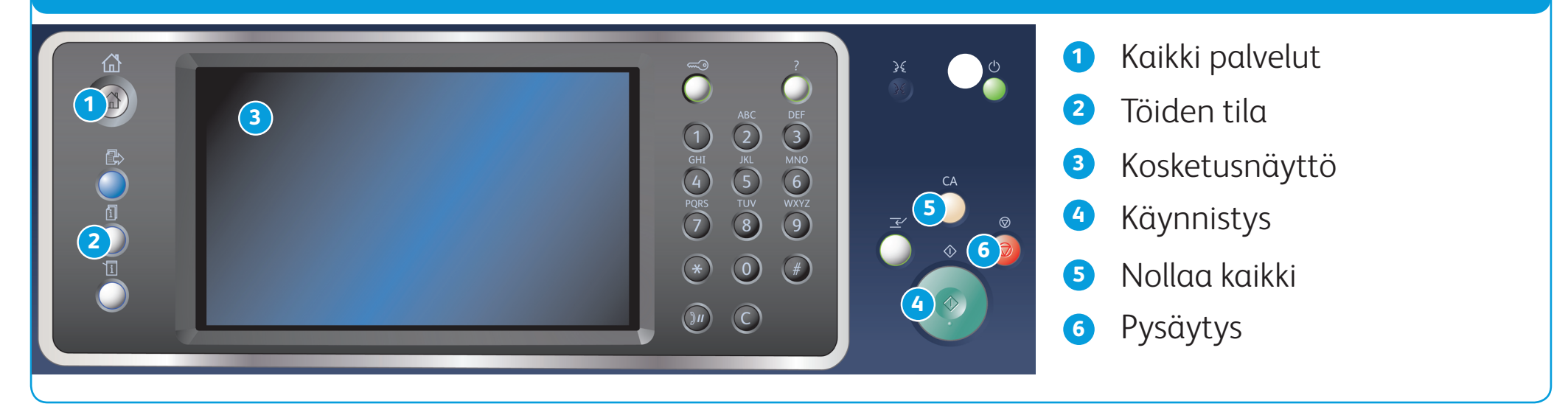

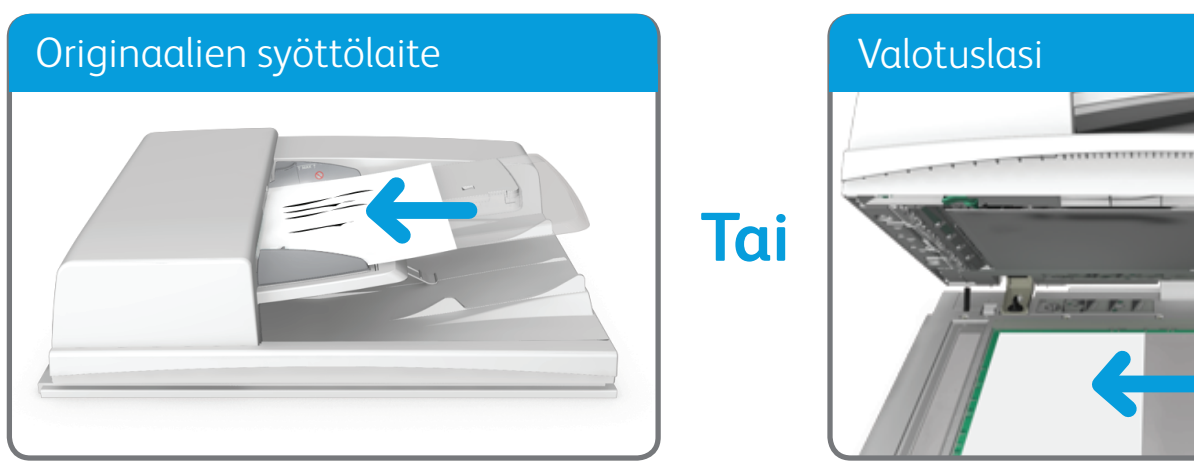

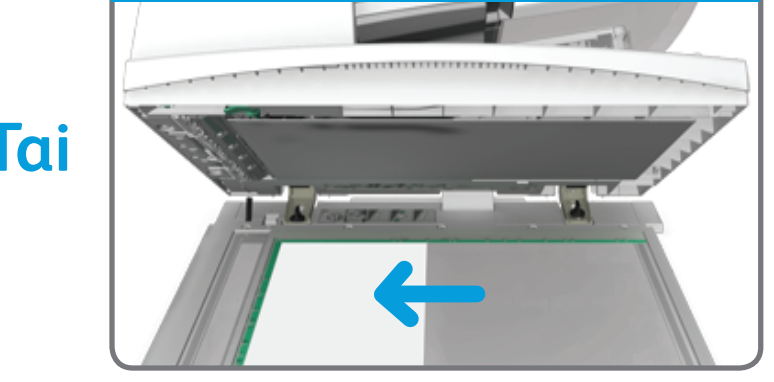

**Lisätietoja**

Lisätietoja on käyttöoppaassa osoitteessa http://www.support.xerox.com

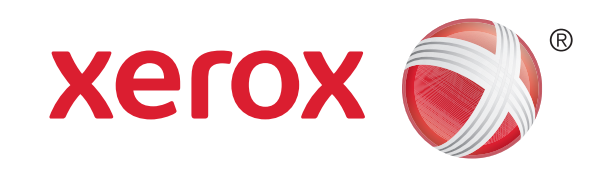

## Xerox® WorkCentre™ 5945/5955 -monitoimitulostin

# Sähköpostin lähettäminen

## **Ohjaustaulu**

1. Aseta originaalit etusivut ylöspäin syöttölaitteen syöttöalustalle. Siirrä syöttöohjain originaaleja vasten. Tai

- 2. Peruuta mahdolliset aiemmat ohjelmavalinnat painamalla Nollaa kaikki -näppäintä.
- 3. Paina Kaikki palvelut -näppäintä.
- 4. Valitse kosketusnäytöstä Sähköposti.
- 5. Jos tarpeen, valitse Sähköposti-kortti. Yleensä tämä on etualalla näkyvä kortti, kun sähköpostipalvelu valitaan.
- 6. Valitse Uusi vastaanottaja....
- 7. Anna vastaanottajan sähköpostiosoite näytön näppäimistöstä.
- 8. Valitse Lisää.
	- • Jos haluat lähettää asiakirjan usealle vastaanottajalle, anna yksi vastaanottaja kerrallaan ja valitse joka kerran jälkeen Lisää.
- 9. Tallenna antamasi tiedot valitsemalla Sulje.

Nosta syöttölaite ylös. Aseta originaali skannattava puoli alaspäin valotuslasin vasempaan takakulmaan. Laske syöttölaite alas.

10. Tee tarvittavat valinnat.

#### **Lisätietoja**

Lisätietoja on käyttöoppaassa osoitteessa http://www.support.xerox.com

©2014 Xerox Corporation. Kaikki oikeudet pidätetään. Xerox® ja XEROX ja kuviomerkki® ovat Xerox Corporationin tavaramerkkejä Yhdysvalloissa ja/tai muissa maissa.

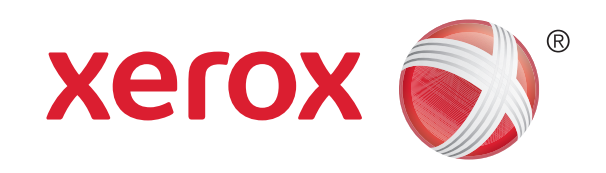

## Xerox® WorkCentre™ 5945/5955 -monitoimitulostin

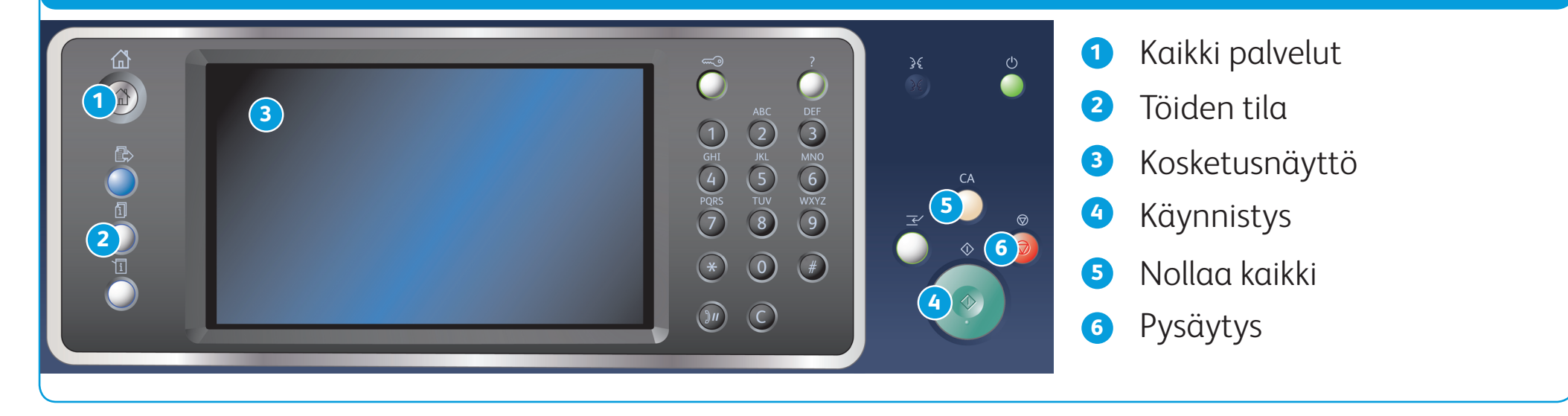

- 1. Peruuta mahdolliset aiemmat ohjelmavalinnat painamalla Nollaa kaikki -näppäintä.
- 2. Paina Kaikki palvelut -näppäintä.
- 3. Valitse kosketusnäytöstä Tulostus....
- 4. Valitse Tallennetut työt....
- 5. Valitse kansio.
- 6. Valitse tallennettu työ.
- 7. Tee tarvittavat valinnat.
- 8. Käynnistä työn tulostus painamalla ohjaustaulun Käynnistys-näppäintä.

## Töiden tallentaminen ja tulostaminen

### **Ohjaustaulu**

- 1. Avaa tulostettava asiakirja. Useimmat sovellusohjelmat: valitse Office-painike tai valitse Tiedosto ja valitse sitten Tulosta.
- 2. Valitse Xerox-ajuri käytettävissä olevien tulostinajurien luettelosta.
- 3. Avaa tulostinajurin Ominaisuudet-ikkuna (avaustapa vaihtelee eri sovellusten välillä). Useimmat Microsoft-sovellusohjelmat: avaa ikkuna valitsemalla Ominaisuudet tai Asetukset.
- 4. Napsauta tarvittaessa Tulostusasetukset-välilehteä. Yleensä tämä on etualalla näkyvä välilehti tulostinajurin avautuessa.
- 5. Valitse Työn tyyppi -valikosta Tallennettu työ.
- 6. Valitse Työn nimi -ruutu ja kirjoita työn nimi näppäimistöstä.
	- • Jos haluat tallentaa työn asiakirjan alkuperäisellä nimellä, valitse avattavasta Työn nimi -valikosta Käytä asiakirjan nimeä.
- 7. Valitse Tallennus-valikosta kansio, jonne haluat tallentaa työn.
	- • Jos haluamaasi kansiota ei näy, voit kirjoittaa sen nimen näppäimistöstä. Yleinen oletuskansio on kaikkien käyttäjien käytettävissä.
- 8. Valitse OK.
- 9. Valitse haluamasi asetukset.

10. Tallenna asetukset napsauttamalla OK.

11. Vahvista tulostus (painikkeen nimi vaihtelee eri sovellusten välillä). Useimmat sovellusohjelmat: valitse OK tai Tulosta.

### **Työn tallentaminen käyttämällä tulostinajuria Tallennettujen töiden tulostaminen**

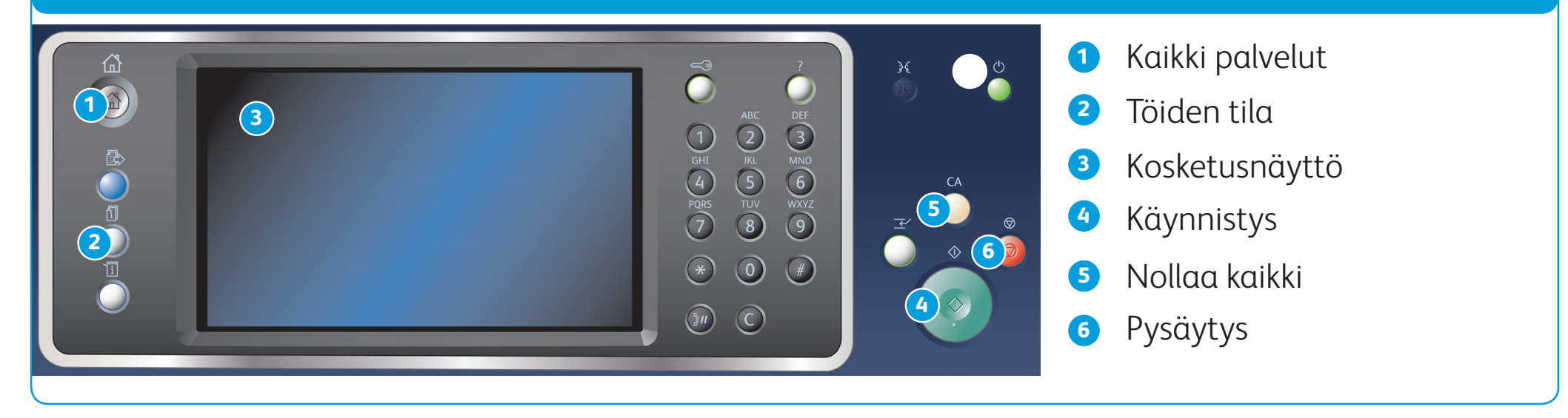

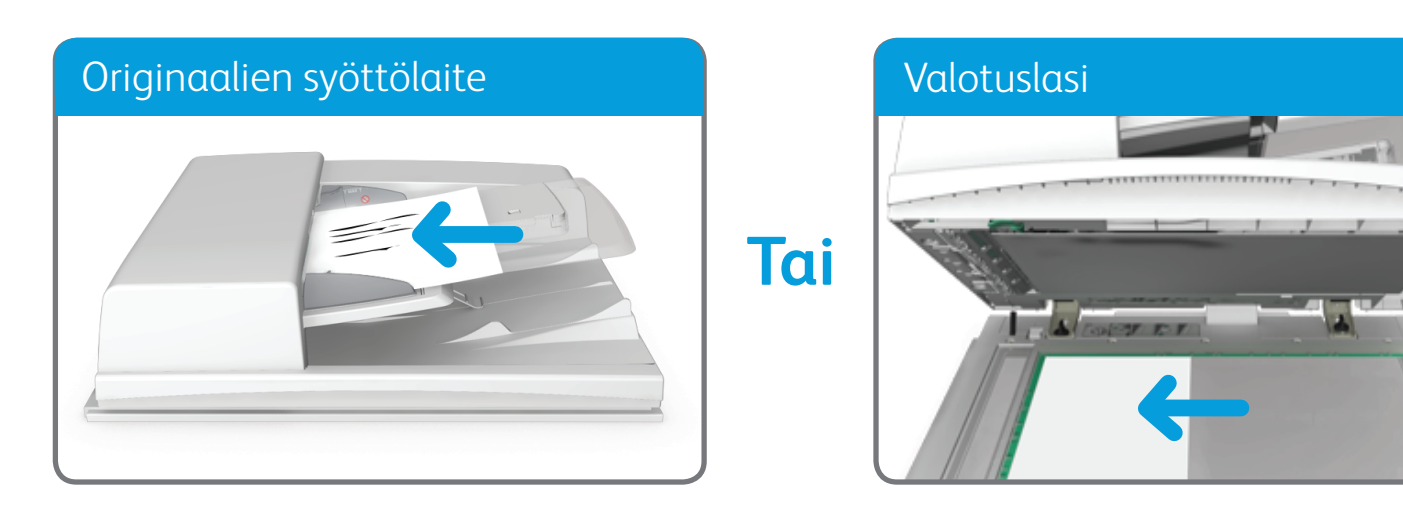

#### **Lisätietoja**

Lisätietoja on käyttöoppaassa osoitteessa http://www.support.xerox.com

©2014 Xerox Corporation. Kaikki oikeudet pidätetään. Xerox® ja XEROX ja kuviomerkki® ovat Xerox Corporationin tavaramerkkejä Yhdysvalloissa ja/tai muissa maissa.

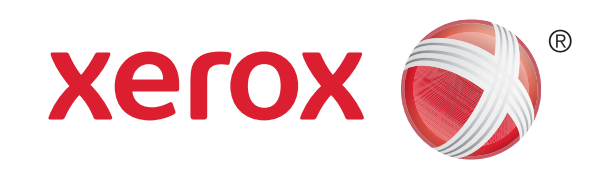

## Xerox® WorkCentre™ 5945/5955 -monitoimitulostin

## Skannaaminen verkkoon

## **Ohjaustaulu**

- 2. Peruuta mahdolliset aiemmat ohjelmavalinnat painamalla Nollaa kaikki -näppäintä.
- 3. Paina Kaikki palvelut -näppäintä.
- 4. Valitse kosketusnäytöstä Skannaus työnkulkuun.
- 5. Jos tarpeen, valitse Skannaus työnkulkuun -kortti. Yleensä tämä on etualalla näkyvä kortti, kun skannaus työnkulkuun -palvelu valitaan.
- 6. Valitse mallin tyyppi Kaikki mallit -valikosta.

1. Aseta originaalit etusivut ylöspäin syöttölaitteen syöttöalustalle. Siirrä syöttöohjain originaaleja vasten. Tai

Nosta syöttölaite ylös. Aseta originaali skannattava puoli alaspäin valotuslasin vasempaan takakulmaan. Laske syöttölaite alas.

#### 7. Valitse malli.

#### 8. Tee tarvittavat valinnat.

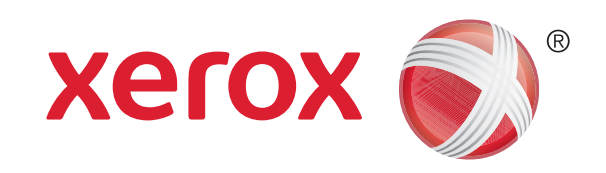

## Xerox® WorkCentre™ 5945/5955 -monitoimitulostin

## Koneen esittely

### Koneen esittely Palvelut Control of Control of Control of Control of Control of Palvelut

#### **Ohjaustaulu 11 12 12 6 7 1**  $\bigcirc$ MNO<br>
WXYZ<br>
9 **8 2 5 13 3**  $(15)$  $\bigodot$  (#) **4 16 10 9 1** Kaikki palvelut **11** Kieli

**2** Palvelut

**3** Töiden tila

**4** Koneen tila

**5** Kosketusnäyttö

**6** Kirjautuminen

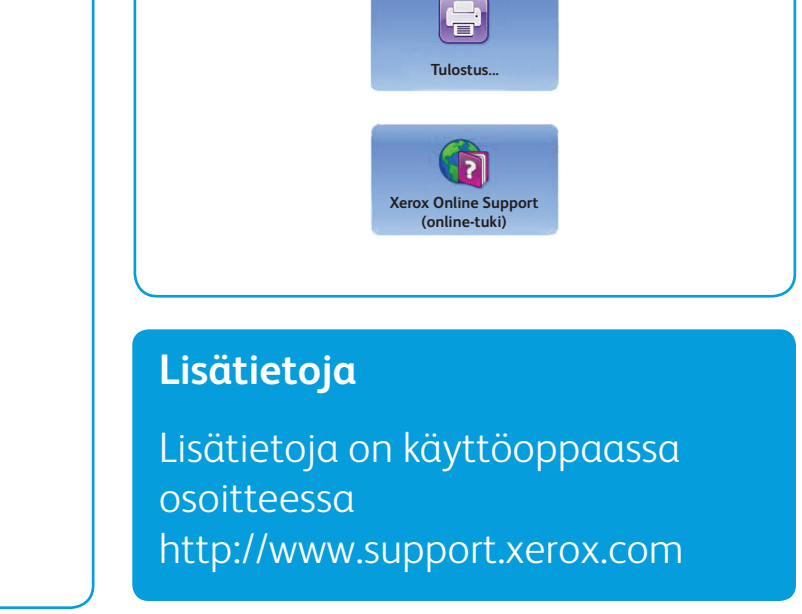

©2014 Xerox Corporation. Kaikki oikeudet pidätetään. Xerox® ja XEROX ja kuviomerkki® ovat Xerox Corporationin tavaramerkkejä Yhdysvalloissa ja/tai muissa maissa.

## Laitekokoonpanon mukaan käytettävissä voi olla seuraavat palvelut: **IE Kopiointi** P len kosketuk **skannaus**  $\sum$ <mark>us työnkul</mark> ເ≡ **Palvelinfaksi Sähköposti Henkilökortin kopiointi Skannaus...** Œ **Faksi VE Internet-faksi**

**7** Opastus

**8** Numeronäppäimistö

**9** Tauko

**10** Peruutus

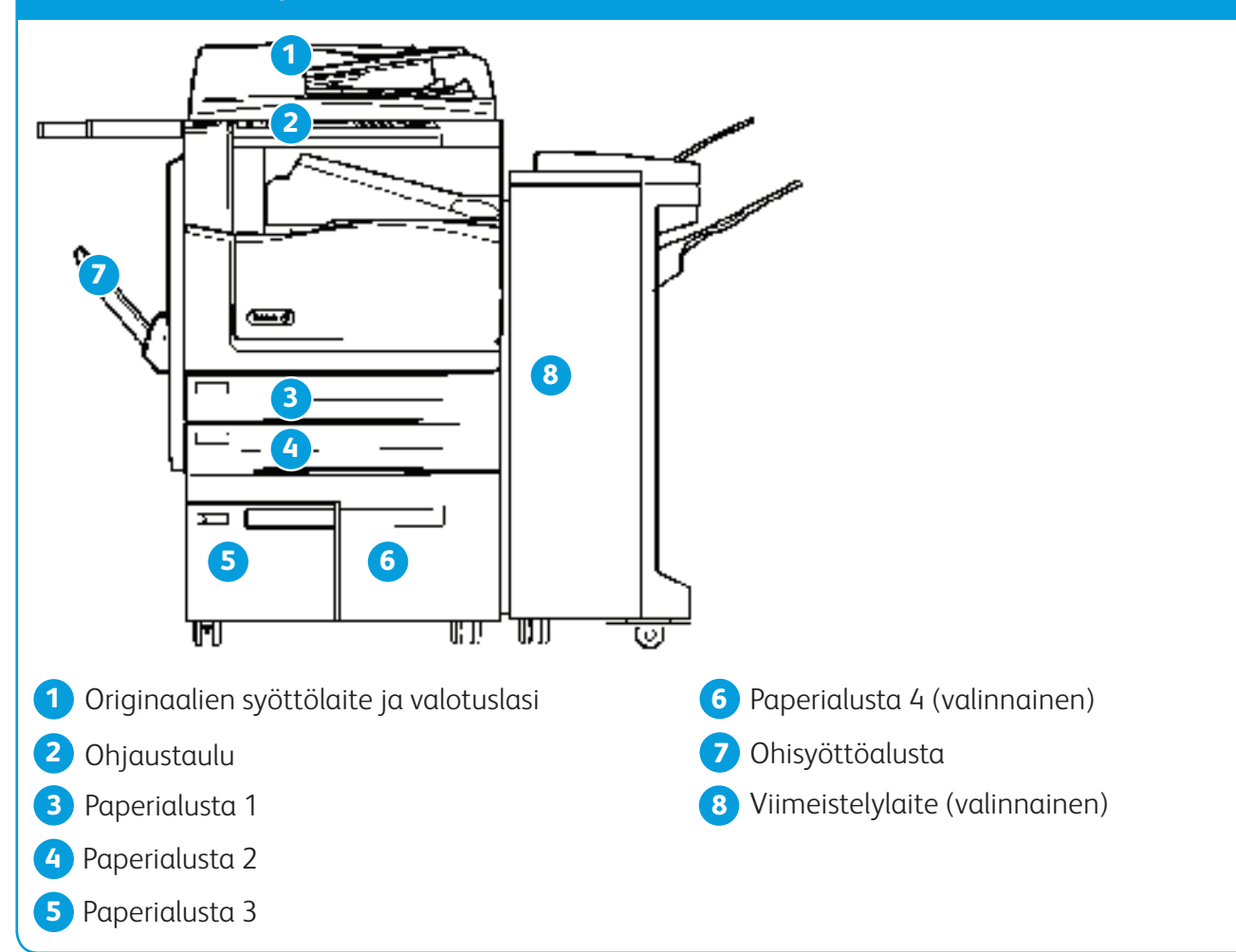

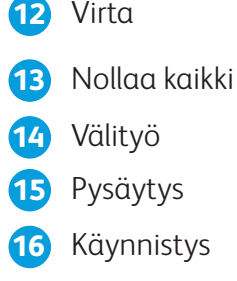

**Lisätietoja**

Lisätietoja on käyttöoppaassa osoitteessa http://www.support.xerox.com

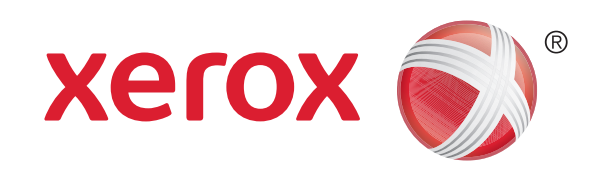

## Xerox® WorkCentre™ 5945/5955 -monitoimitulostin

## Paperin lisääminen

- 1. Avaa alusta.
- 2. Aseta paperi alustalle. Paperi on asetettava alustan vasenta reunaa vasten.
	- • Paperipino ei saa ylittää alustan täyttörajaa.
- 3. Varmista, että rajoittimet koskettavat kevyesti paperia.
- 4. Sulje alusta.
	- • Jos alusta on asetettu ei-säädettäväksi, muuta ei tarvitse tehdä.
	- • Jos alusta on asetettu säädettäväksi, alustan asetukset näkyvät näytössä. Jos asetukset ovat oikeat, valitse Vahvista. Jos asetukset eivät ole oikeat, muuta niitä.

### Koneen esittely

### Paperialustat 1 ja 2

- 1. Avaa alusta.
- 2. Aseta paperi alustalle. Paperi on asetettava alustan vasenta reunaa vasten.
	- • Paperipino ei saa ylittää alustan täyttörajaa.
- 3. Sulje alusta.

#### Paperialustat 3 ja 4

- 1. Varmista, että alusta on käännetty alas. Jos käytät isokokoista paperia, vedä ulos alustan jatke.
- 2. Aseta paperi alustalle. Paperi on asetettava alustan vasenta reunaa vasten.
	- • Paperipino ei saa ylittää alustan täyttörajaa.
	- • Aseta esipainetut ja tarra-arkit etupuoli ylöspäin, yläreuna koneen etuosaan päin.
	- • Aseta rei'itetty paperi reiät oikealle päin.
	- Aseta piirtoheitinkalvot etupuoli ylöpäin. Jos kalvoissa on valkoinen reunaliuska, aseta ne liuska oikealle päin.
- 3. Varmista, että rajoittimet koskettavat kevyesti paperia.
	- • Alusta tunnistaa paperin koon sivurajoittimen asennosta.
- 4. Jos alusta on asetettu ei-säädettäväksi, muuta ei tarvitse tehdä.
	- • Jos alusta on asetettu säädettäväksi, alustan asetukset näkyvät näytössä. Jos asetukset ovat oikeat, valitse Vahvista. Jos asetukset eivät ole oikeat, muuta niitä.

### Ohisyöttöalusta

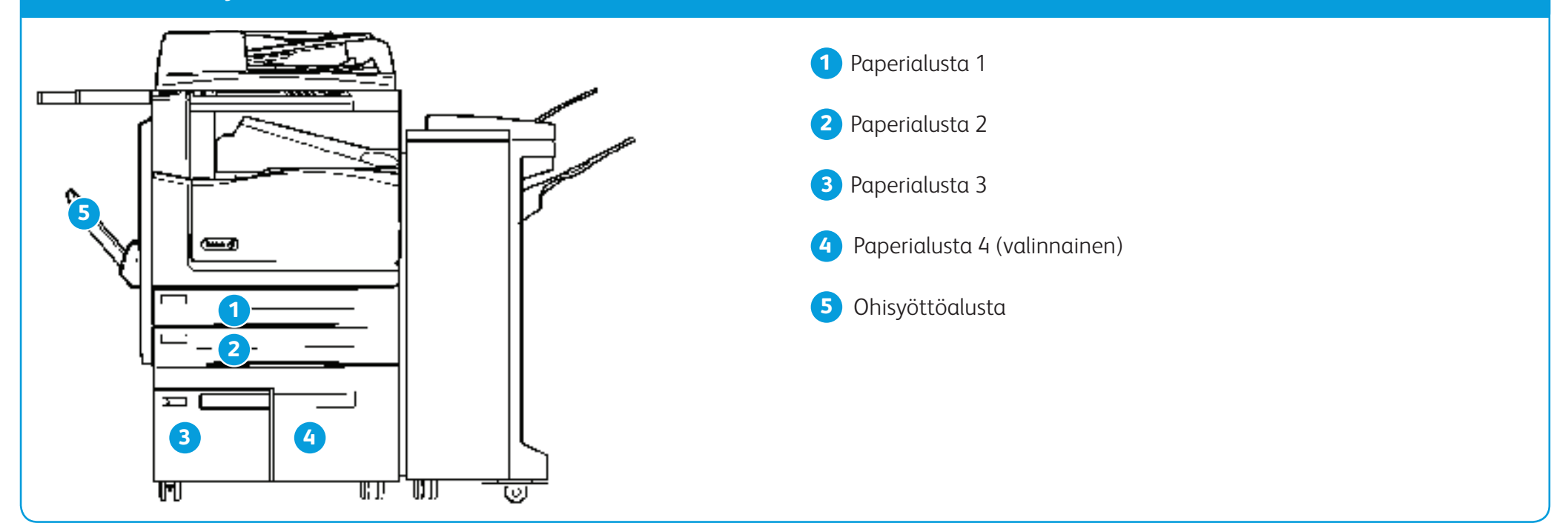